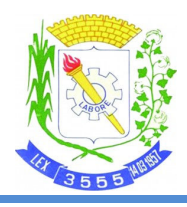

ESTADO DO CEARÁ PREFEITURA MUNICIPAL DE NOVA OLINDA Secretaria de Governo

# **SOLICITAÇÃO DE CERTIDIDÃO DE REGISTRO**

## **CADASTRAL - CRC**

Fortaleza – Ceará

Abril/2022 - 1ª Edição

ESTADO DO CEARÁ PREFEITURA MUNICIPAL DE NOVA OLINDA Secretaria de Governo

### Conteúdo

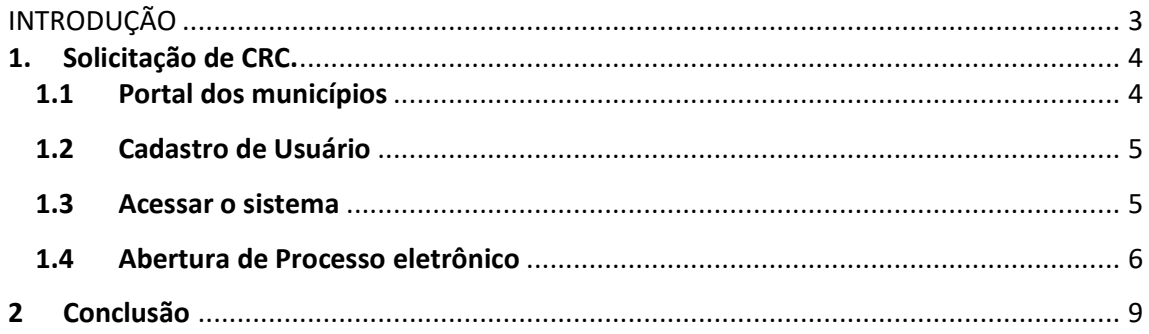

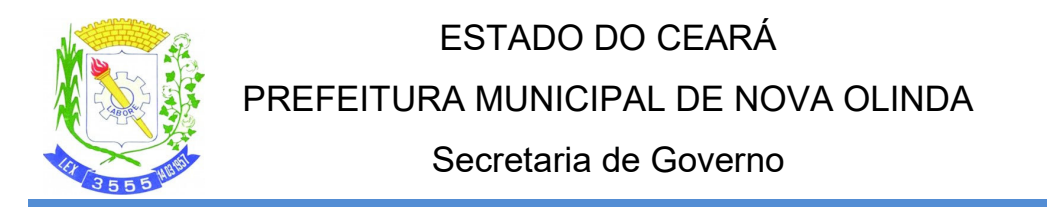

## **INTRODUÇÃO**

A solicitação de CRC junto ao município se dará por meio de processo eletrônico, esse procedimento poderá ser feito acessando o link e seguindo os passos mostrados a seguir:

Link de acesso: https://portalmunicipios.com

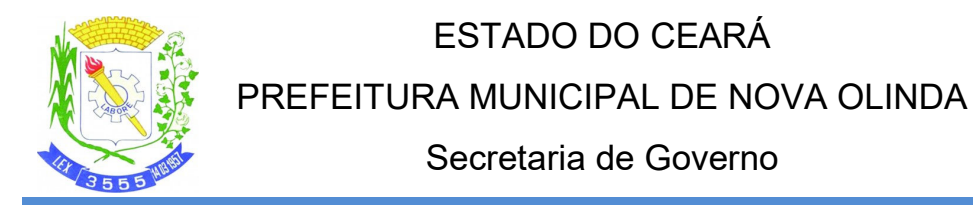

#### **1. Solicitação de CRC.**

#### **1.1 Portal dos municípios**

 Ao acessar o link, a página com as entidades disponíveis serão listadas cabendo ao usuário selecionar a entidade desejada.

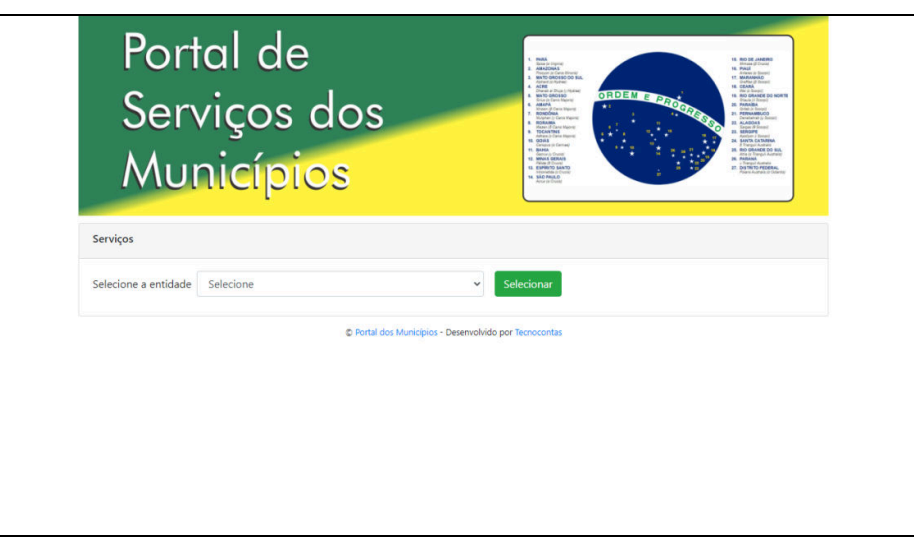

Figura 1 – Portal dos Municípios

Após a seleção o sistema carregará a página com os serviços da entidade selecionada.

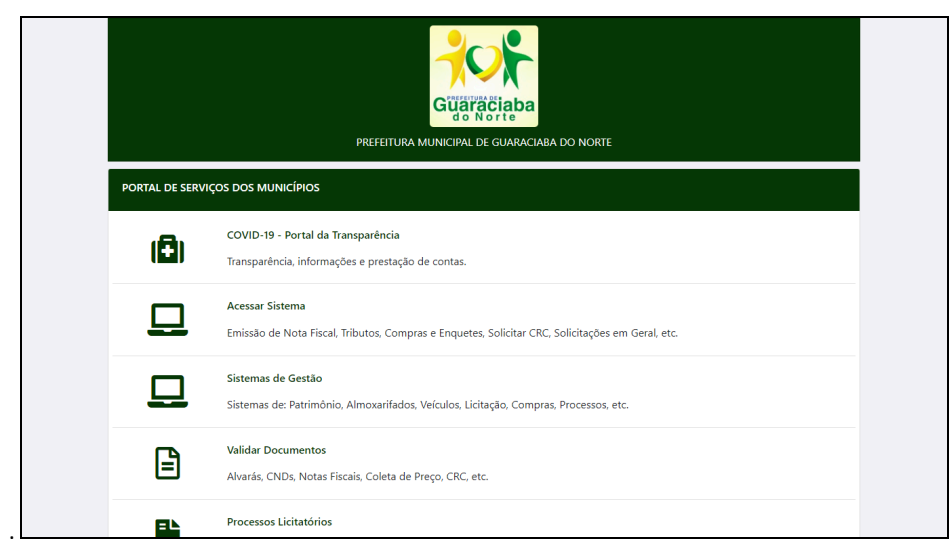

Figura 2 – Página de Serviços

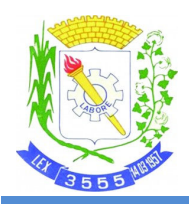

## ESTADO DO CEARÁ PREFEITURA MUNICIPAL DE NOVA OLINDA Secretaria de Governo

#### **1.2 Cadastro de Usuário**

**O primeiro passo deverá ser o Cadastro de Usuário, devendo informar o CPF e dados do usuário para ter acesso ao sistema. A senha será validade através do e-mail pessoal do usuário.** 

**Observação: nunca usar o coletivo da empresa, já que a documentação será validade de forma individual.**

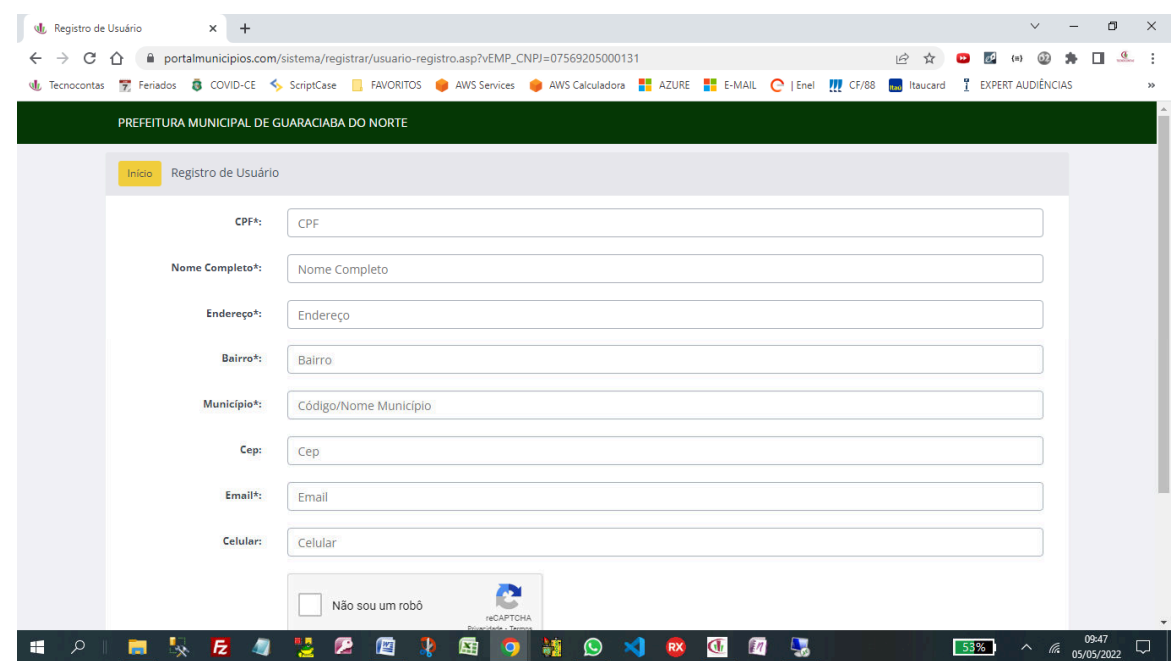

#### **1.3 Acessar o sistema**

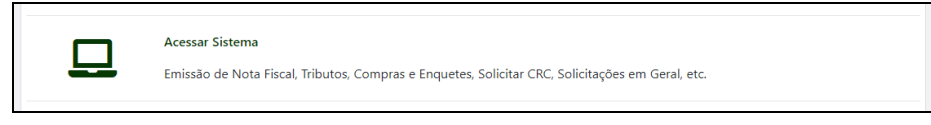

Figura 3 – Acessar Sistema

O acesso ao sistema será feito através da opção acima na página de serviços.

### ESTADO DO CEARÁ

### PREFEITURA MUNICIPAL DE NOVA OLINDA

### Secretaria de Governo

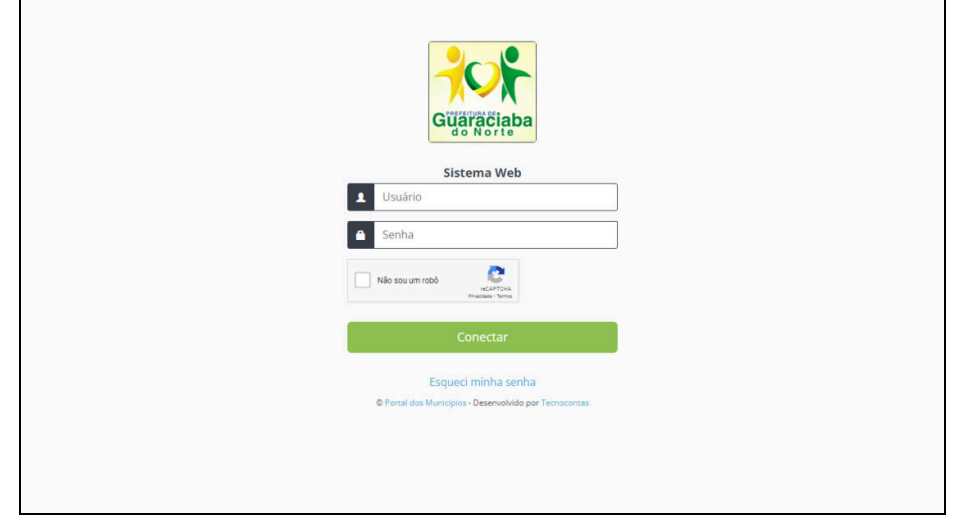

Figura 4 – Página de Login

#### **1.4 Abertura de Processo eletrônico**

Após a validação do usuário e senha será apresentado ao usuário o menu principal do sistema, a opção a ser escolhida é Processo/Solicitações conforme figura 5.

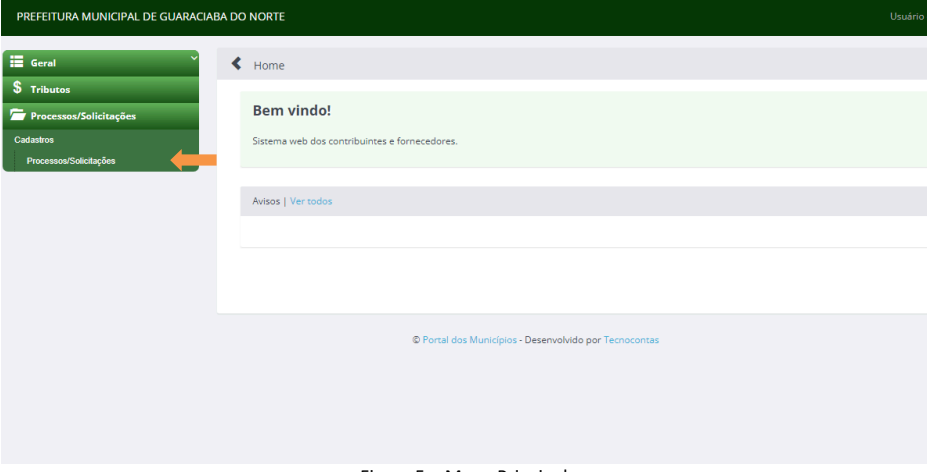

Figura 5 – Menu Principal

Na tela de Processos/Solicitações serão listados todos os processos os quais o usuário logado possuir permissão de acesso, para a abertura de um novo processo clique em "Incluir".

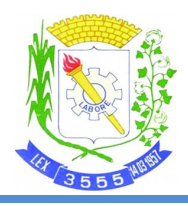

### ESTADO DO CEARÁ PREFEITURA MUNICIPAL DE NOVA OLINDA

Secretaria de Governo

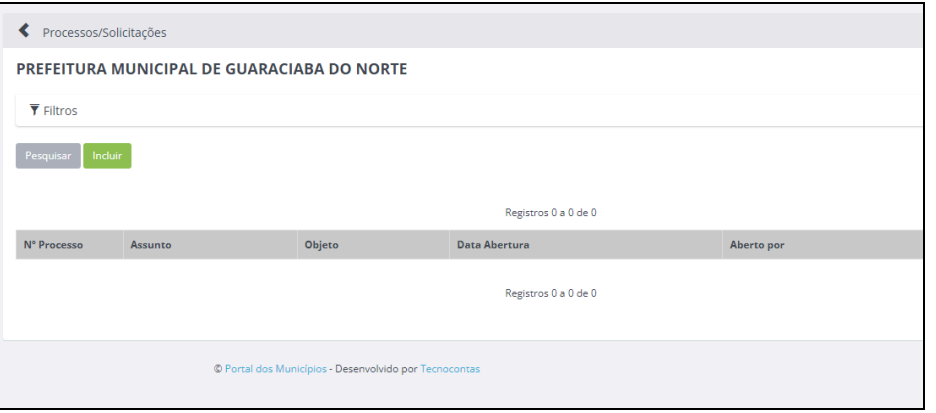

Figura 6 – Listagem de Processos

No formulário de inclusão de processo devem ser preenchidos os campos "Assunto" e "Objeto". No assunto deve ser escolhida a opção "CERTIFICADO DE REGISTRO CADASTRAL" e no campo objeto deve ser informada a motivação da abertura do processo e os dados da empresa (CNPJ/Razão Social) para qual o certificado está sendo solicitado e ao final clicar em "Abrir Solicitação".

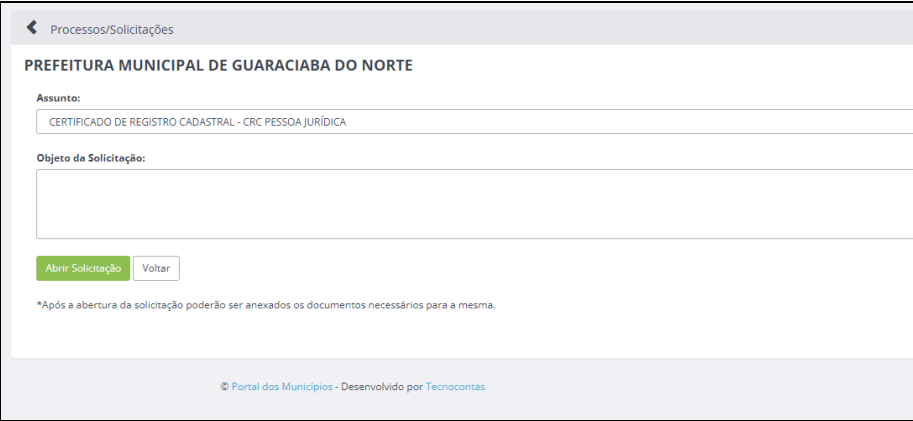

Figura 7 – Inclusão de Processos

Cada assunto disponível na tela de abertura de processo/solicitação possui uma listagem de documentos que são necessários e devem ser anexados para que a solicitação possa ser deferida pela entidade competente. Essa listagem pode variar de acordo com as regras de cada entidade.

Após a abertura da solicitação será apresentada a tela com os dados do processo que foi aberto, juntos com seus interessados, movimentações e anexos.

#### ESTADO DO CEARÁ

### PREFEITURA MUNICIPAL DE NOVA OLINDA

#### Secretaria de Governo

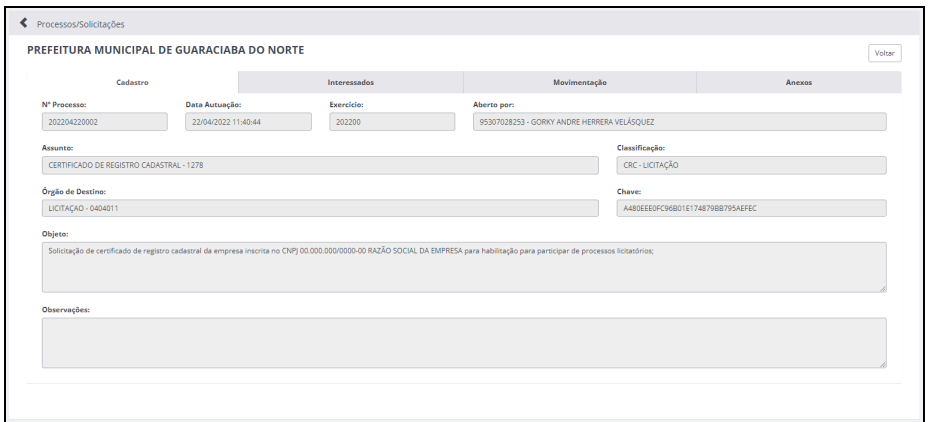

Figura 8 – Dados do Processo

Abas na tela de dados do processo:

**Cadastro:** Dados de abertura do processo/solicitação; **Interessados:** Dados do usuário que abriu o processo; **Movimentação:** Dados de todas as movimentações que ocorreram no decorrer do processo; **Anexos**: Listagem de anexos vinculados ao processo;

 Na aba de anexos é o local onde devem ser anexados os documentos de acordo com o assunto da solicitação. Para cada assunto o sistema mostrará os tipos de documentos que a entidade definir.

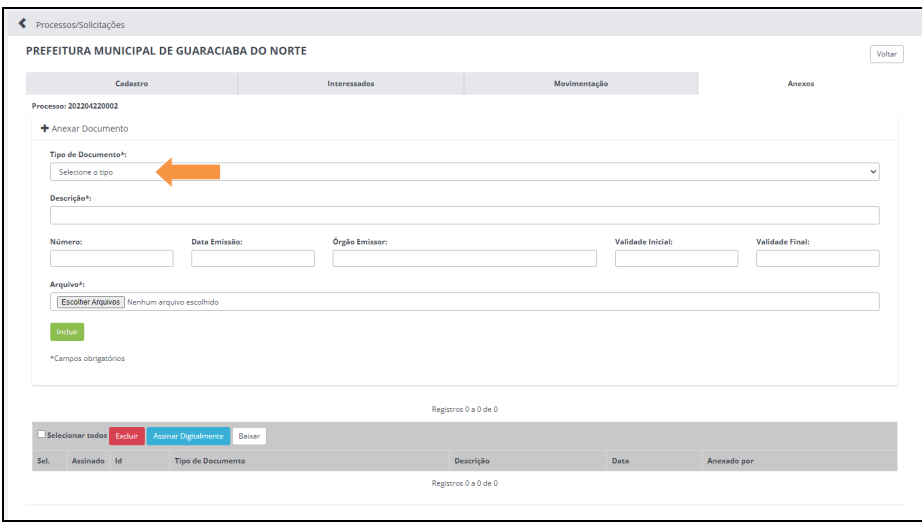

Figura 9 – Aba de Anexos

 Todos os documentos depois de anexados devem ser assinados digitalmente através de chave individual que será gerada através da leitura do Qrcode utilizando o aplicativo disponível para os sistemas Android e IOS que pode ser baixado através do link https://tecnocontas.com/TecnocontasInstalar.asp.

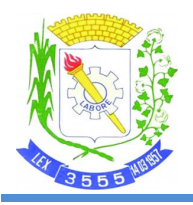

# ESTADO DO CEARÁ PREFEITURA MUNICIPAL DE NOVA OLINDA

#### Secretaria de Governo

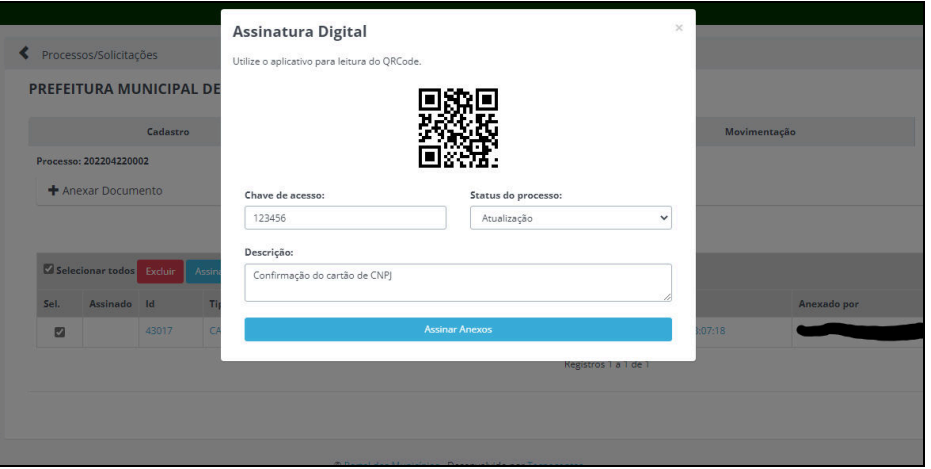

Figura 10 – Assinatura de Anexos

 Para a realização da assinatura o usuário precisa selecionar os anexos que deseja assinar na lista de anexos, após isso deve clicar em "Assinar Digitalmente". Será exibido um formulário para o preenchimento dos dados da assinatura: Chave de Acesso, Status do Processo e Descrição.

**Chave de Acesso:** Chave individual gerada pelo aplicativo após a leitura do Qrcode; **Status do Processo:** Status a ser inserido na movimentação do processo; **Descrição:** Breve descrição sobre a assinatura do anexo (campo opcional);

 Tendo o processo todos os documentos necessários anexados e assinados o setor competente analisará o processo e realizará o deferimento ou notificação sobre alguma pendência na documentação

#### **2 Conclusão**

Buscamos com esse manual descrever o procedimento de solicitação de CERTIFICADO DE REGISTRO CADASTRAL através de processo eletrônico, demonstrando o acesso, abertura do processo, inclusão e assinatura da documentação necessária.